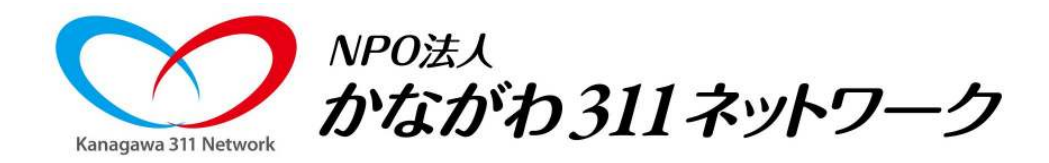

ツイッター講座

#### ICTを活用した災害ボランティア情報収集交換に関する研究会20141007講習会 伊藤朋子<br>-

# ツイッターの特徴

- •発信した情報は、すぐにだれでも読める
- •通信が集中してもつながりやすい つながりやすさツイッター >> メール>>>>電話<br>i索が早い

情報収集

- •検索が早い
- •画像の添付が容易
- 位置情報の添付が容易•

情報発信

#### ツイッターの用語

- •つぶやく 140文字までのメッセージを発信する 誰でも読める
- •フォローする 読みたい人のつぶやきを自分の画面に表示する
- •• リプライ [返信]ボタンをクリックして投稿する<br>、 ぶ信ツイートは、あなたのユーザー名 返信ツイートは、あなたのユーザー名から始まり、 [通知] <sup>の</sup>[@ツイート] タブに表示される
- •• リツイート 他のユーザーが投稿したツイートをあなたのフォロワー<br>ペート ペートサイム ハデリッノートと普通のリッノート 全員と共有する 公式リツイートと普通のリツイート
- •お気に入り クリックすると、 Twitter 上でログ(記録)化する

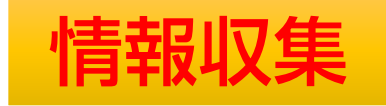

# ツイッターライフラインの登録

https://support.twitter.com/articles/20170074

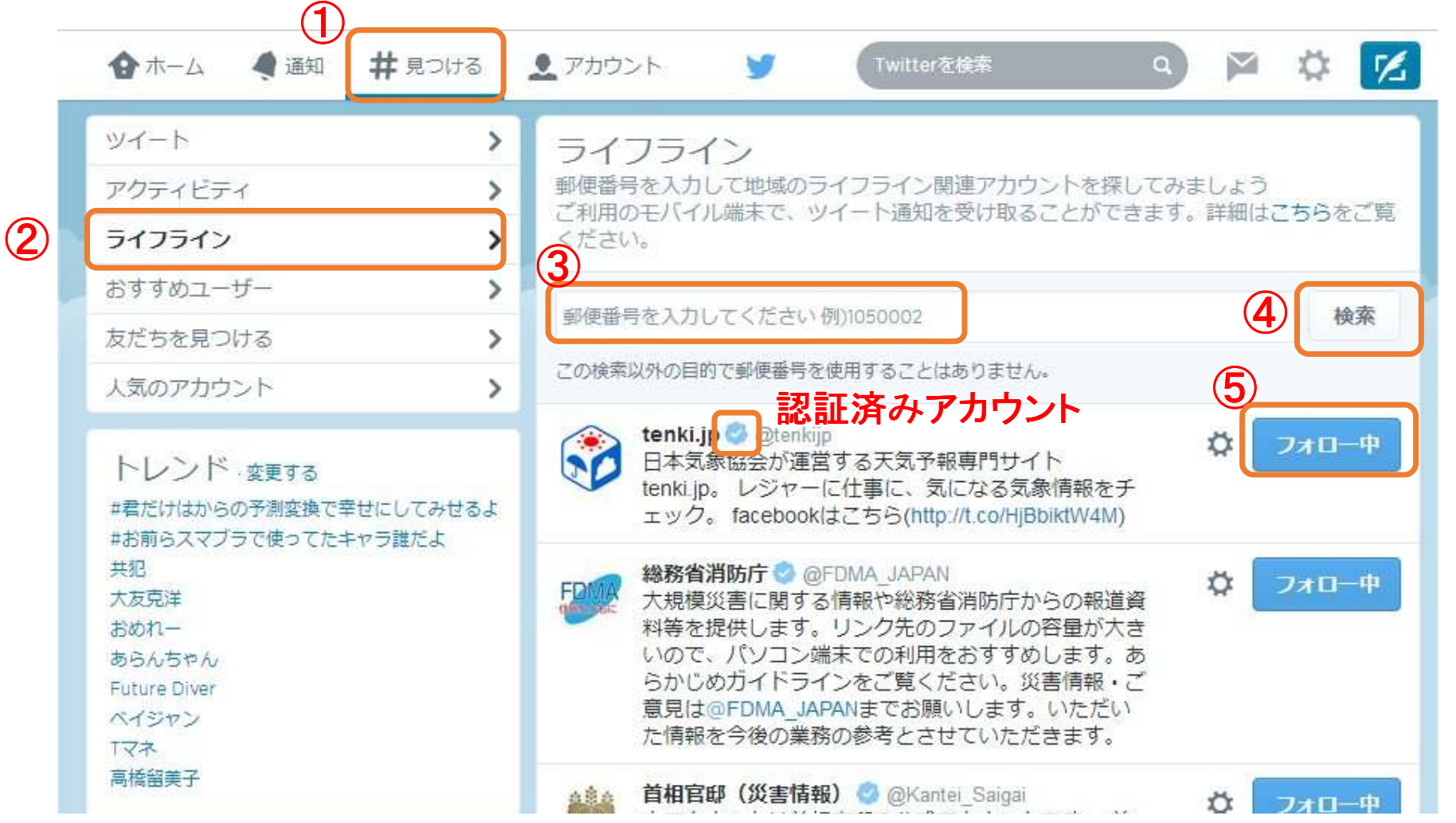

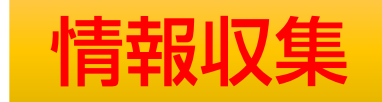

# 災害時のツイッター利用

【 吉 ロ亓 Uノソイ ツター 不IJ 用 https://support.twitter.com/articles/20170072-twitter.<br>1.Twitterって災害時にどう役立つの?

安否確認 ー 家族や友人と無事を確認しあいましょう ー

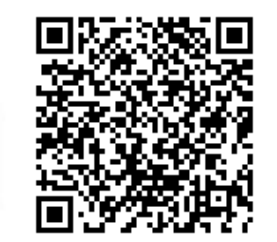

雷話やメールがつながらない時、Twitterで投稿すれば周りの人に自分の無事を伝えられます。また、知人のツイートを確認して相 手の無事を確かめることもできます。詳細はこちら

#### 最新情報の入手 ー 公式アカウントとリアルタイム検索 ー

災害時に一番必要な情報は、「今」の正確な情報。かんたんに投稿できるTwitterには今の情報が沢山あります。Twitterをうまく活 用して、今すぐはしい情報を見つけましょう 詳細はこちら

郵便番号から地域のアカウントを見つけよう –ライフラインアカウント検索–

災害時に役立つのは、地域に基づいたリアルタイムの情報です。郵便番号を入力して検索すると、それに基づいた地域のアカウン トを探すことができます。いぎという時のためにあなたの地域のアカウントを見つけてフォローしておきましょう。

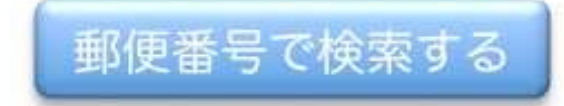

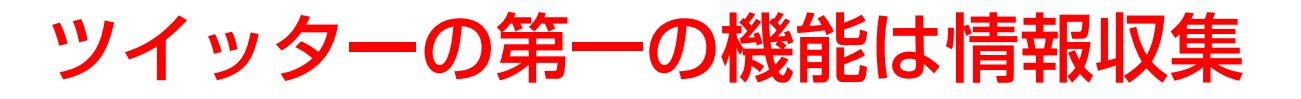

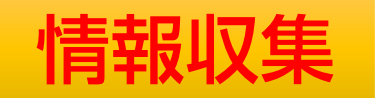

#### Twitterリストの利用

リスト:複数のTwitterユーザーをまとめて管理できる機能

独自のリストを作成/他のユーザーが作成したリストを保存

リストタイムラインでは、そのリストに登録しているユーザーからのツイートストリームのみが表示される。

※ リストは、ツイートを読む目的にのみ使用 他の人の作ったリストをフォローできるリスト内のユーザーはフォローしなくてもいい

# ツイッターの利用例<佐久市長>1

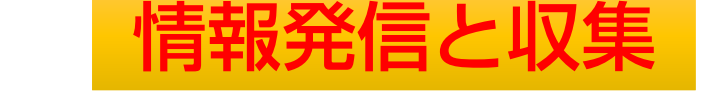

http://matome.naver.jp/odai/2139265630662526901

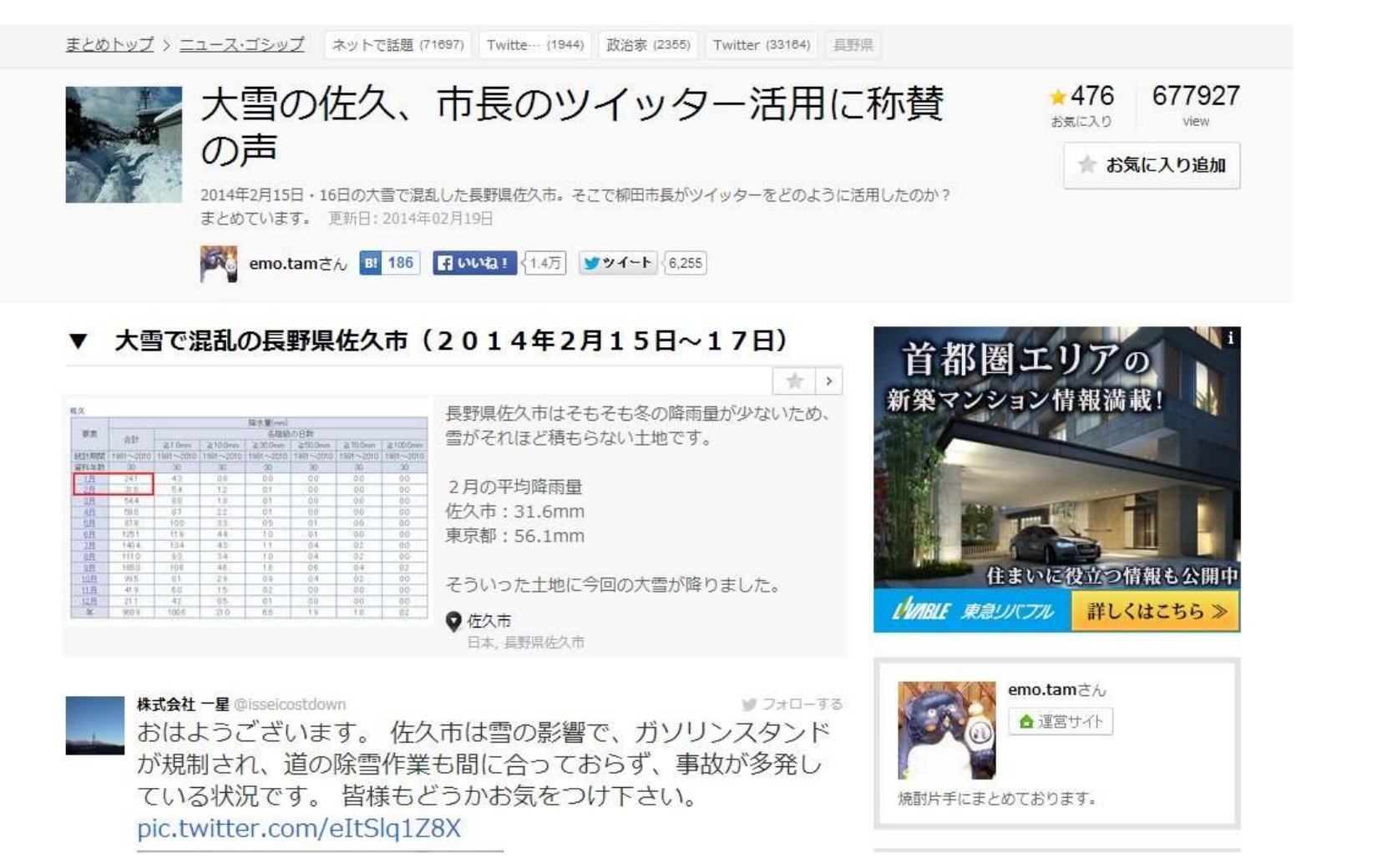

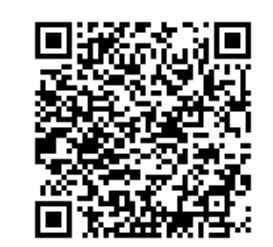

#### ツイッターの利用例<佐久市長>2

#### 大雪当時**2014**年**2**月中旬、フォロワー**2416<sup>2014</sup>**年**9**<sup>月</sup> フォロワー <sup>月</sup> フォロワー**6200**人越え

■ フォローする

# 佐久市長 柳田清二氏 @<u>Seiji\_Ya</u><br>└─────────────

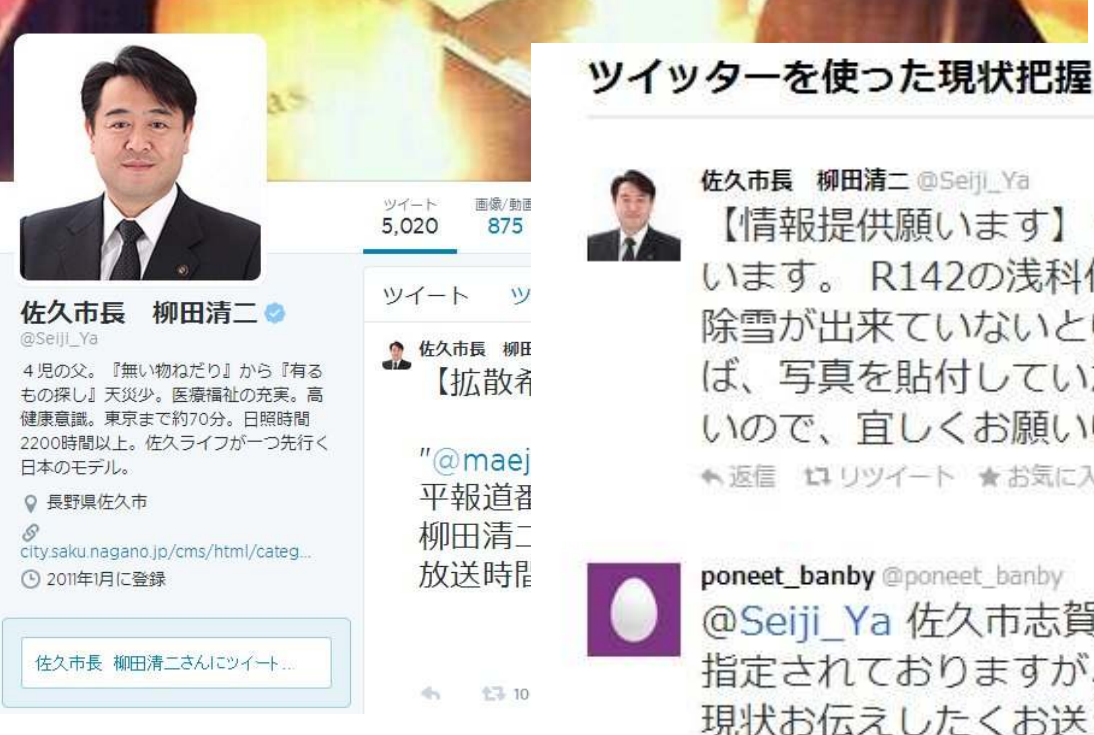

佐久市長 柳田清二 @Seiji\_Ya 【情報提供願います】 佐久市民総出の雪対策。ありがとうござ います。R142の浅科付近から望月までや望月藤巻に上る県道の 除雪が出来ていないという情報も入って来ています。 出来れ ば、写真を貼付していただけないでしょうか? 全力で対応した いので、宜しくお願いいたします。

← 返信 t1 リツイート ★ お気に入りに登録 2014.02.16 11:45

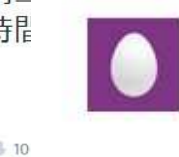

poneet banby @poneet banby ₩ フォローする @Seiii Ya 佐久市志賀、東小学校南側の道路です。二次路線に 指定されておりますが、今のところ除雪は入っておりません。 現状お伝えしたくお送りします。 pic.twitter.com/5UVywoQZOY

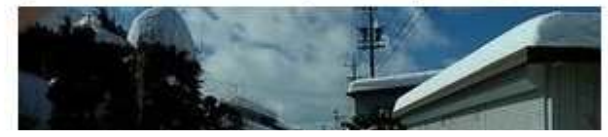

### 2014年10月06日神奈川県鶴見川流域水害http://togetter.com/li/728214

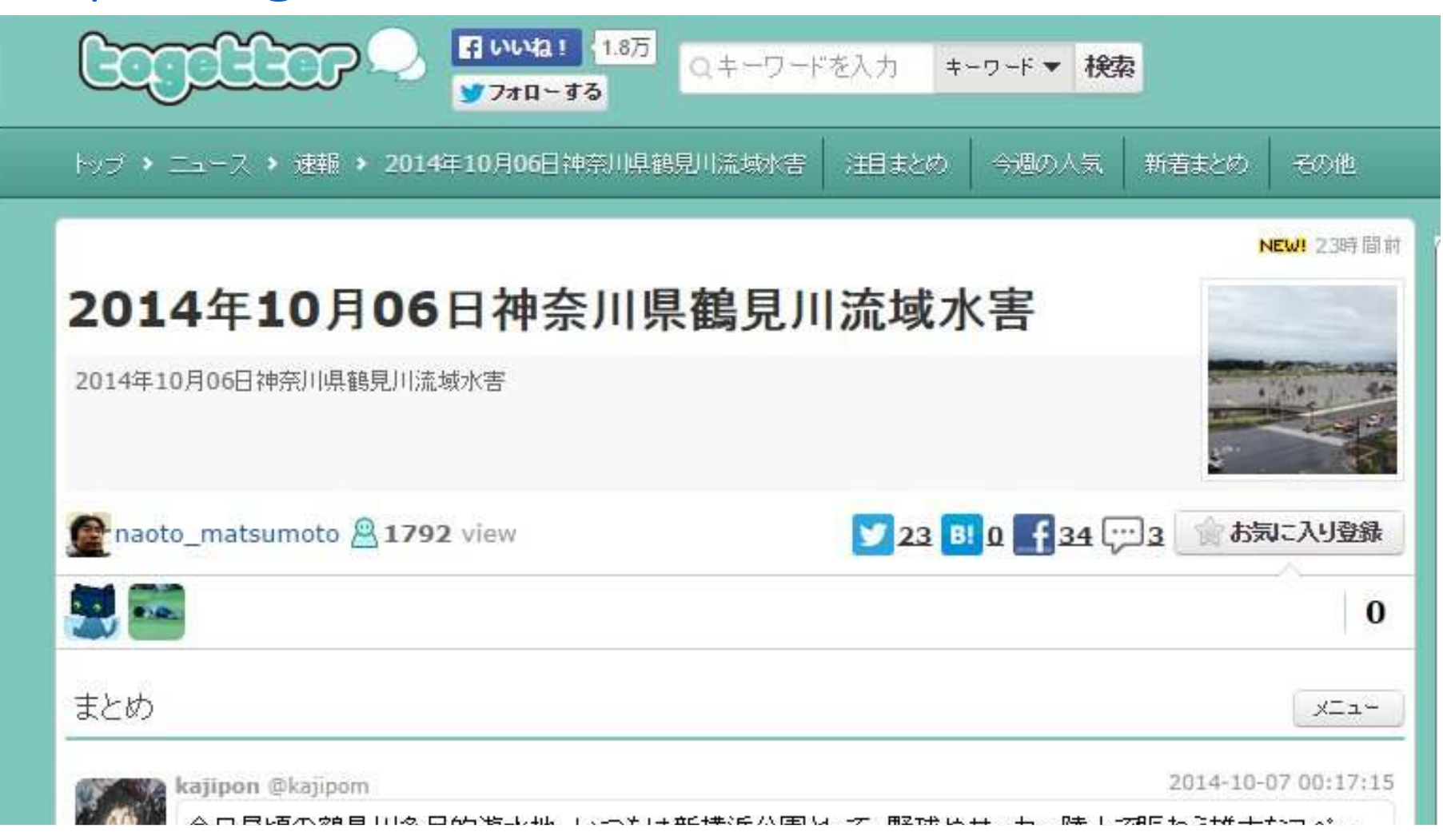

### 台風18号襲来時の茨城県市町村公式Twitterアカウントの対応http://togetter.com/li/728296

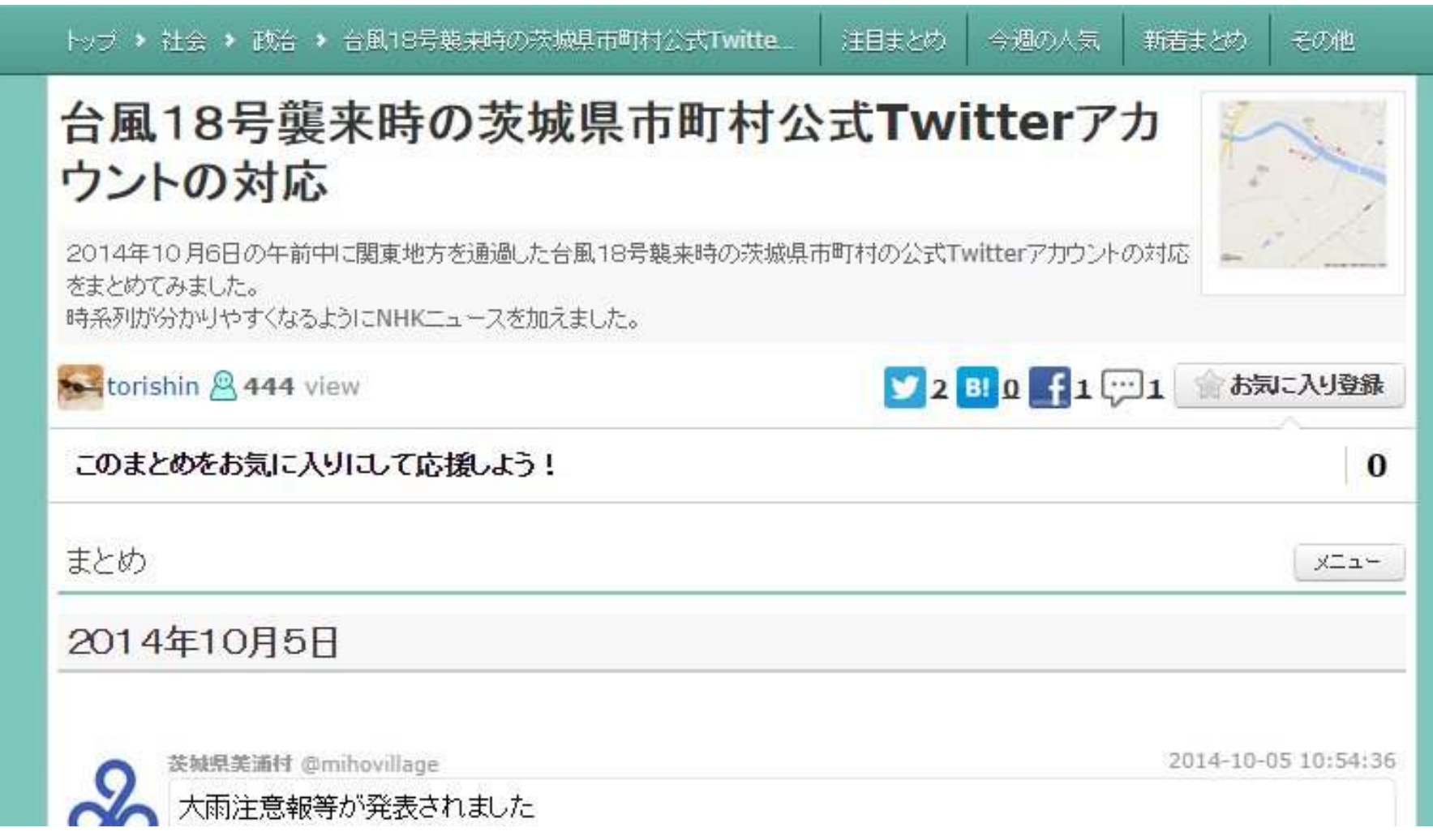

#### FacebookからTwitterへ連携するための設定

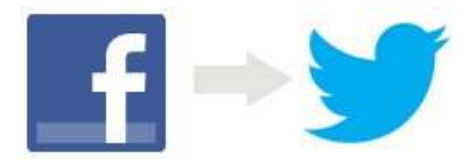

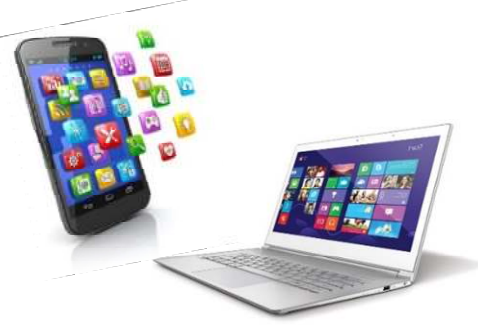

- 1.連携したいアカウントで、Facebook、Twitterともにログインしておく
- 2. ログイン後、「<u>https://www.facebook.com/twitter/</u>」にアクセスする
- 3. 画面にアカウントが表示されるので、連携したいアカウントの右側の【Twitterとリンク】をクリックする
- 4. 次ページで【連携アプリを認証】をクリックする
- 5. 戻って【変更を保存】をクリックする

#### TwitterからFacebookへ連携するための設定

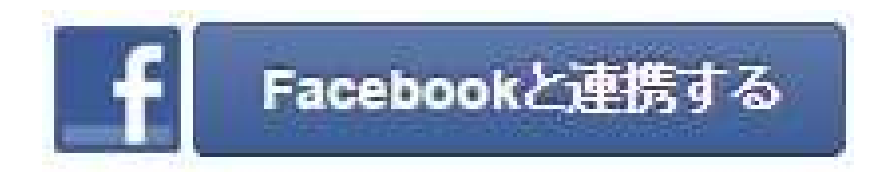

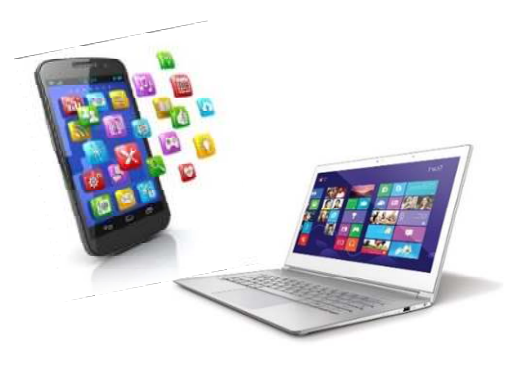

- 1. 連携したいアカウントで、Facebook、Twitterともにログインしておく
- 2. Twitterの【設定】で、「プロフィール」をクリックする
- 3. 下にスクロールし、「FaceBookと連携する」をクリックする
- 4. 画面にアカウントが表示されるので、連携したいアカウントの右側の「Twitterとリンク」をクリックする
- 5. 「FaceBookでログイン」画面で【OK】をクリックする